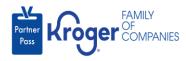

## Reactivate a User

- 1 This task can only be performed if you have the admin user role.
- Organizations are expected to keep the active users in their organizations up to date.
- Navigate to <a href="https://partnerpass.krogerapps.com/">https://partnerpass.krogerapps.com/</a>
- 2. Enter your **Email Address** (A).
- 3. Click Next (B).

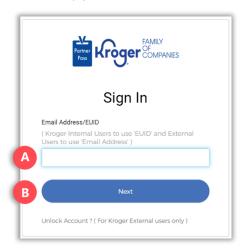

- 4. Enter your **Password** (C).
- Click Verify (D).

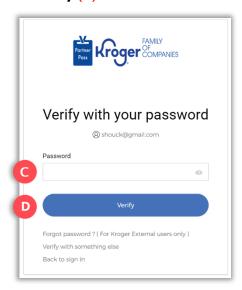

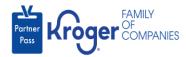

6. Use the below table to determine the next step:

| То:                     | Do this:                                                                                                    |
|-------------------------|----------------------------------------------------------------------------------------------------|
| Enter a code            | Click <b>Select</b> (E) for Enter a Code.                                                                                         |
|                         | On your device, open the <b>Okta Verify App</b> .                                                                                 |
|                         | <ul> <li>Enter the 6-digit code displayed on your device into the Enter code<br/>field (F) on the Partner Pass screen.</li> </ul> |
|                         | Note: A new code is generated every 30 seconds.                                                                                   |
|                         | Click Verify (G).                                                                                                    |
|                         | You are now logged into Partner Pass.                                                                                             |
| Get a push notification | Click <b>Select</b> (H) for Get a push notification.                                                                              |
|                         | On your device, click <b>Yes, it's me</b> .                                                                                       |
|                         | You are now logged into Partner Pass.                                                                                             |

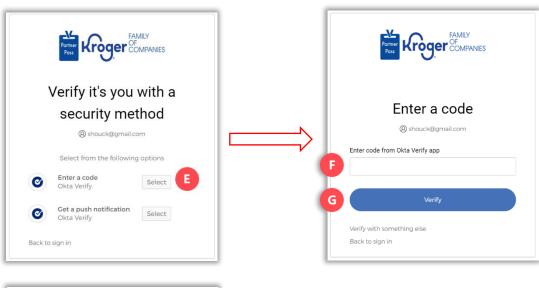

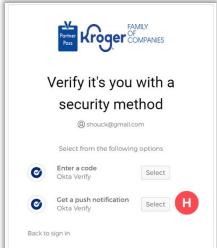

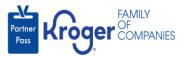

7. Click the **Users icon** (I).

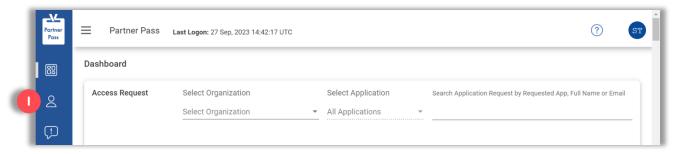

- 8. Select the **Organization or Application** (J).
- 9. If necessary, **search** (K) by name or email address.

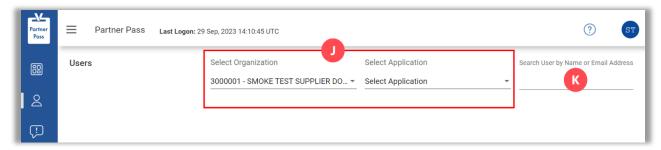

10. Click the **3 dots** (L) for the user you want to reactivate.

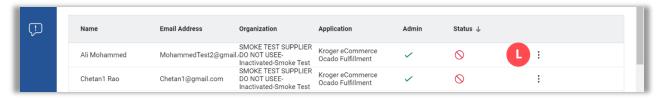

11. Click **Reactivate** (M).

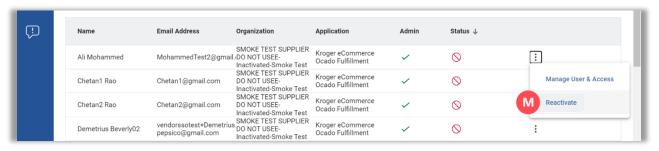

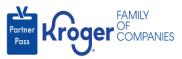

## 12. Click **Reactivate** (N).

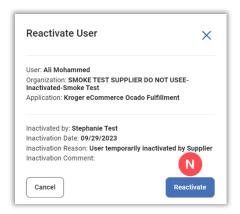

13. The user's **Status** (O) will change to active.

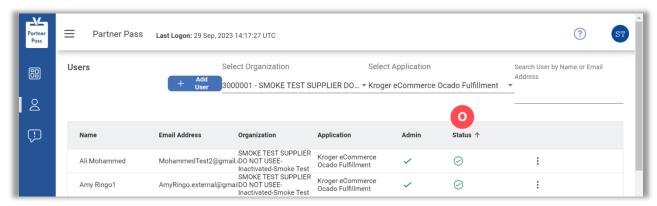